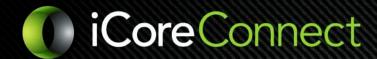

## **Quick Steps to Send a Prescription**

- Select the Patient
- Click on **+Presc.** button
- Click on **E-Prescribe** button
- Enter the Drug Name in the text field located to the left of the blue **Drug Search** button.

## **Quick Tip:**

**Search Tip:** Use the Generic Drug Name and not the Brand Name Ex: Type *Acetaminophen* instead of *Tylenol* 

- Select the down arrow next to the drug name to open the Drug Form Options.
- Select the dosage amount and form for the desired Drug
- Complete the electronic prescription pad; Left to right:
  - Quantity = Dosage (how many the patient should take at one time)
  - Select the Frequency
  - Dispense = Total amount to dispense (place inside bottle)

## **Quick Tip:**

**Optional:** Check the box "Add to Favorites" to add the prescription to your favorites' list.

- Click the blue Prescribe button in the upper right-hand corner of the prescription pad.
- Select a Pharmacy before transmitting
  - Option 1: Choose a pharmacy from your saved location list
  - Option 2: Search for a pharmacy using the blue Search button

## **Quick Tip:**

**Search Tip:** Search Pharmacy by Zip Code or City State

- Select the blue Transmit button.
  - o Confirm you see the script with "VOID" watermarks, this means the pharmacy has received the prescription
- If prescribing a Controlled Substance:
  - Enter the 4-Digit Pin you created during EPCS
  - Click the Enter Pin button
  - Enter the 6-digit passcode obtained from either your Authy cellphone app or Hardware Token
  - Once the code has been entered click Sign & Transmit Rx to send the controlled substance
  - Confirm you see the script with "VOID" watermarks, this means the pharmacy has received the prescription